# **How to configure multiple DCD LapRs to receive Bluetooth Timing Data from the same DCD TimeR device through TimingBeam**

### **Background**

This document provides you with a set of step‐by‐step instructions in configuring multiple PCs running DCD LapR to talk to a given DCD TimeR device through TimingBeam.

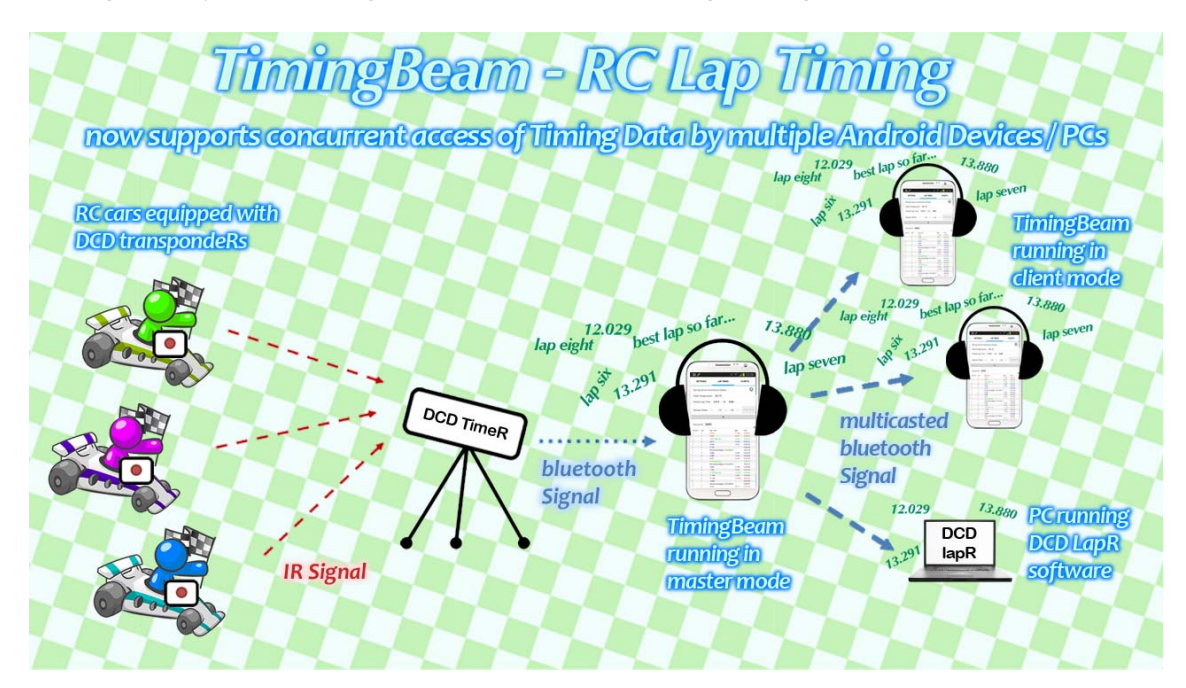

#### **About TimingBeam**

TimingBeam is an RC lap timing software for RC racing enthusiasts. It is designed to talk directly with DirtChampDesign's DCD TimeR RC Lap Timing System through bluetooth to record lap times without the need of running DCD LapR timing software on a computer. With TimingBeam, RC racers may avoid the trouble of bringing their computer laptops to the race track but only to keep their focus on the RC gears they need. This also avoids the risk of having their laptops from getting stolen or damaged at the race track.

#### **Trademark notice:**

TimingBeam is a trademark of RCRacingWare. This product includes "range‐seek‐bar" developed by tittel@kom.e‐technik.tu‐darmstadt.de. Other products mentioned here, with or without trademarks or service marks, are the property of their respective owners.

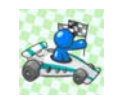

*Copyright © 2013 RCRacingWare. All Rights Reserved.*

## **Configuration Procedure**

1. For each PC running LapR, it needs to pair with the Android device running TimingBeam first before LapR can receive the Timing Data. To begin the pairing process, first of all, please switch on the TimeR device.

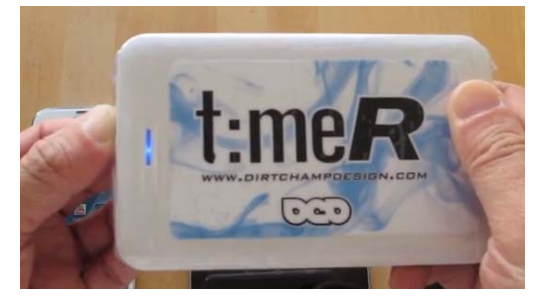

- 2. On your Android device, please take the following steps:
	- a. Launch Timi ngBeam;
	- b. Establish a connection with TimeR;
	- /our Android device, please take the following steps:<br>a. Launch TimingBeam;<br>b. Establish a connection with TimeR;<br>c. Click "Enable Client Connections" under Singleplayer/Multiplayer (Master) Mode.

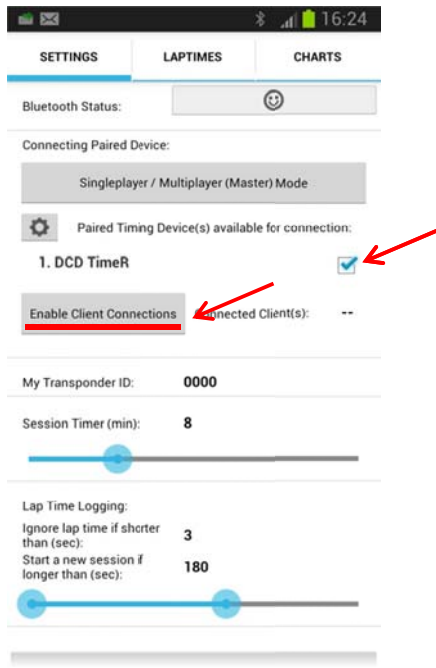

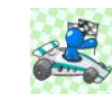

- 3. On each of your PC running LapR, please take the following steps:
	- a. On your PC, click on the Windows button and enter "bluetooth" in the search toolbox. In the search result, please locate "Add a Bluetooth device" and click on the icon;

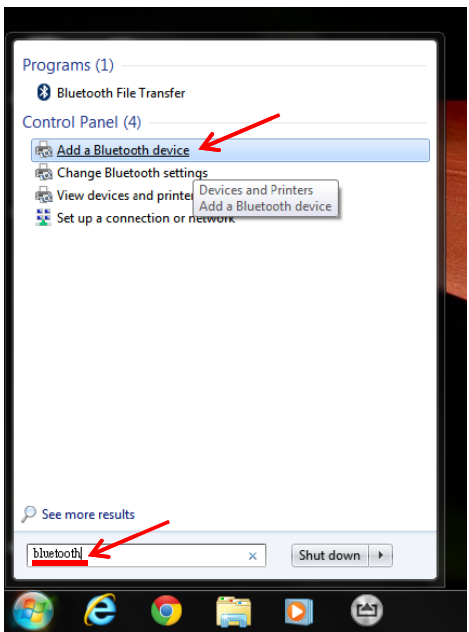

b. On your Android device, go to "Settings" -> "Bluetooth" and click on the checkbox to make your Android device visible to the PC;

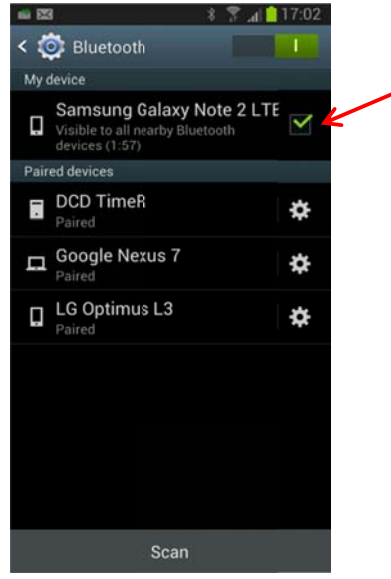

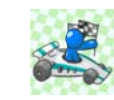

c. On your PC, your Android device will now be visible in the "Add a device" dialog window, double click on your device and confirm the pairing codes on both your PC and Android device;

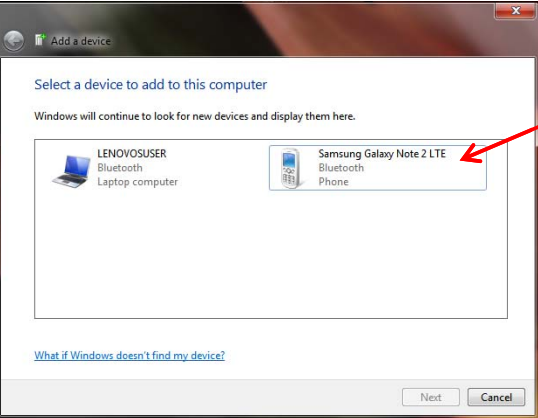

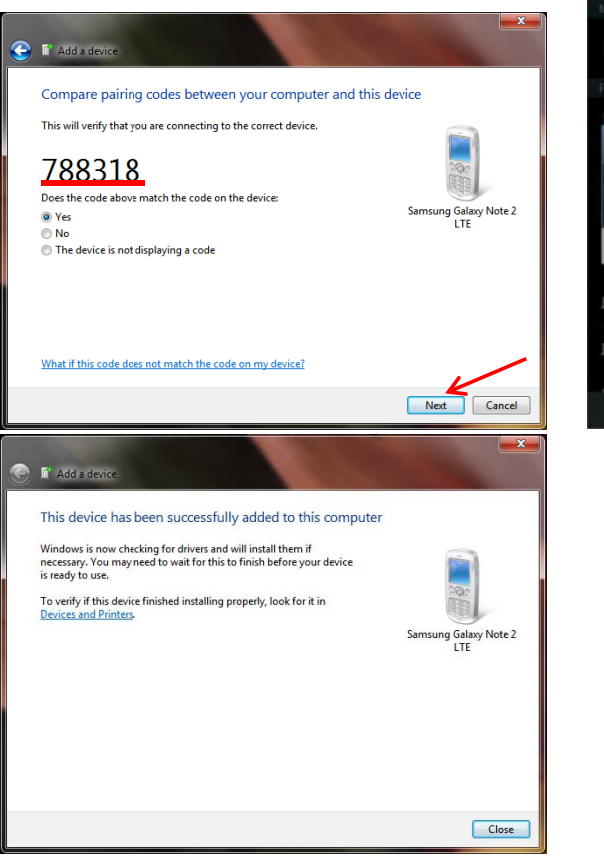

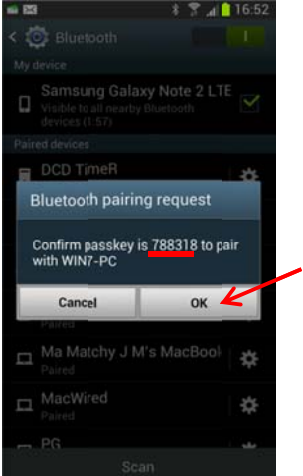

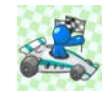

d. After the pairing step is completed, click on the start button and enter "bluetooth" in the search toolbox again, this time please locate "Change Bluetooth settings" in the search result and click on the icon;

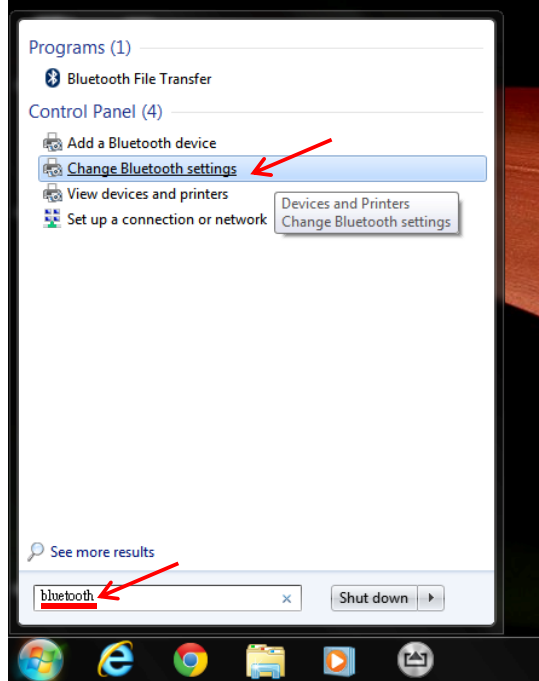

e. The "Bluetooth Settings" dialog window is now displayed. Under the "COM Ports" tab, identify the "outgoing" port number that has been assigned to your Android device (which is "*COM6*" in this example). You will need to update LapR with this port number information;

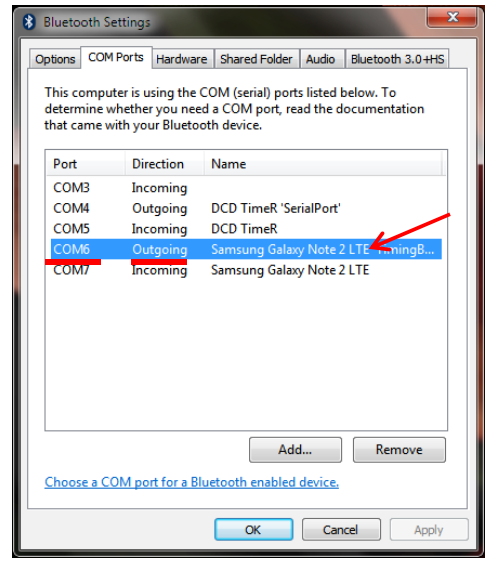

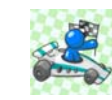

f. Launch the LapR application, under the Settings tab on the lower-right corner, select the port number which corresponds to the one identified in step "e" above (which is "*COM6*" in this example);

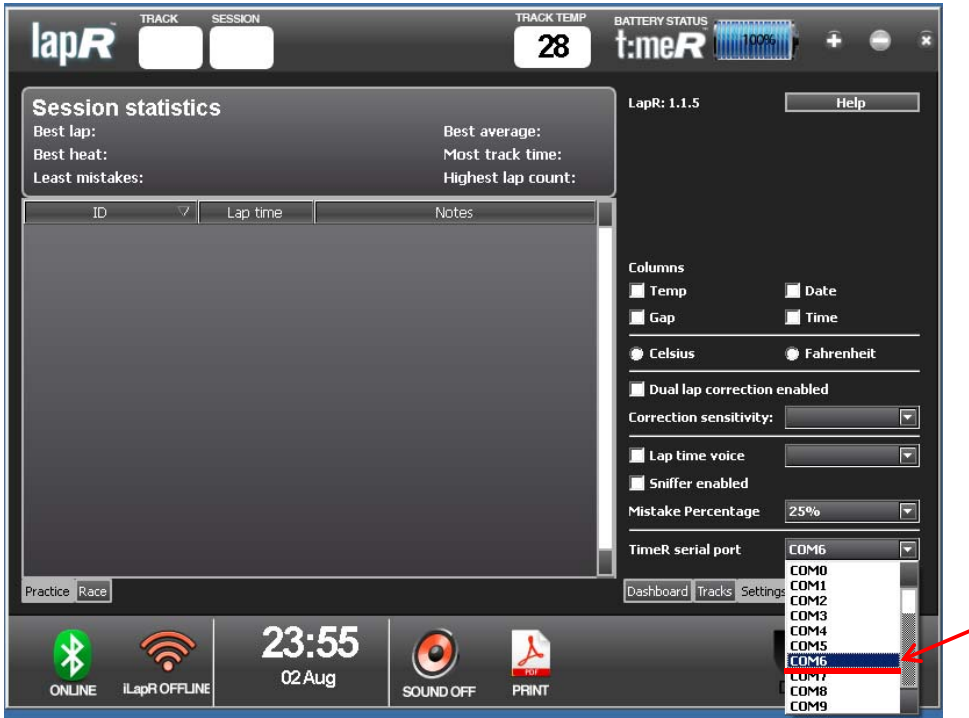

g. Now the configuration step is completed.

Once your PCs and Android devices are properly paired after going through the steps above, here are the simple steps for LapR to connecting to TimeR through TimingBeam:

- 1. Switch on TimeR;
- 2. On your Android device:
	- a. Launch TimingBeam
	- b. Connect to TimeR
	- c. Click "Enable Client Connections" under Singleplayer/Multiplayer (Master) Mode.
- 3. On each of your PC:
	- a. Launch LapR
- 4. Now the LapR running on each PC will be able to receive Timing Data multi-casted by TimingBeam.

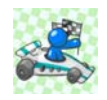